www.webardora.net

# **IMPORTANTE**

Los últimos cambios realizados en las últimas versiones de los dos principales navegadores (Firefox y Chrome) a la hora de ejecutar archivos en local (vista previa) hace que determinados contenidos creados con Ardora puedan no ser visionados correctamente al hacer una vista previa como los paquetes de actividades, espacios web y alguna página multimedia.

Esto no implica que los contenidos no funcionen, de hecho, si "colocamos" los archivos en un servidor web veremos que funcionan sin problema alguno, pero es mucho más cómodo realizar las pruebas y vistas previas necesarias en el mismo momento que se están creando y no tener, ante cualquier cambio en el contenido, que volver a copiar todos los archivos al servidor. Es por ello que se recomienda optar por una de estas dos soluciones:

### **SOLUCIÓN 1** – **Instalar un servidor web en su ordenador (en local).**

**La más aconsejable y la más cómoda** si va a crear un volumen importante de contenidos. Se trata de instalar un servidor web (Apache) en el ordenador en el que use Ardora. De esta forma tendrá una visión exacta de lo mismo que ocurrirá cuando coloque el contenido en internet (o en una intranet).

Existen varias formas de instalar este software en nuestro ordenador, en la web de ayuda de Ardora, www.webardora.net, apartado de ayuda, en el apartado 3 "¿ Cómo? Existe un manual "**2.- Instalar un servidor web en local**" en el que se detalla "paso a paso" este proceso. No se deje impresionar por la terminología, el proceso es tan sencillo como instalar un programa e indicar a Ardora la ubicación de una determinada carpeta en su ordenador (se explica en detalle en el citado manual).

## **SOLUCIÓN 2 – Modificar determinados parámetros en el navegador.**

Según el navegador que use como "predeterminado" realice las siguientes acciones:

www.webardora.net

#### **Firefox:**

1.- En la barra de direcciones del navegador escriba "**about:config**" (sin las comillas); aparecerá una advertencia informándole que los cambios que realice aquí pueden afectar al rendimiento, estabilidad y/o seguridad, nosotros solo vamos a modificar un parámetro por lo que pulsamos en "**¡Acepto el riesgo!**"

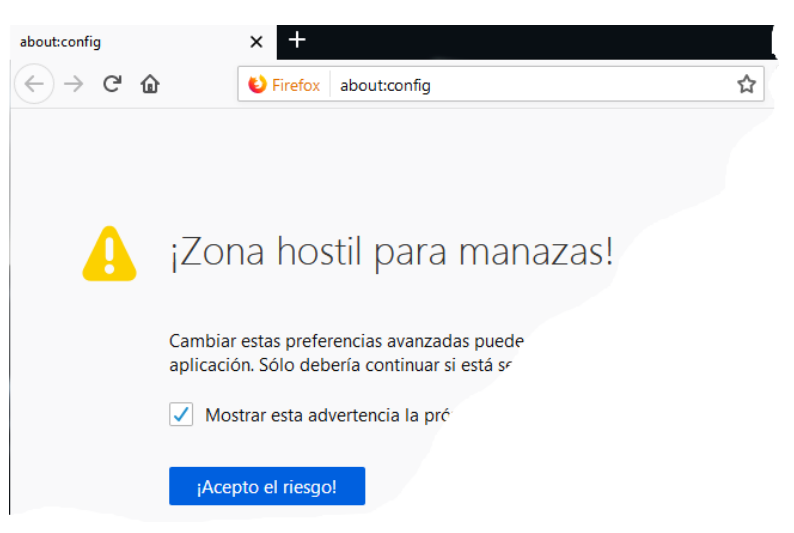

2.- En la parte superior, en "**buscar**", para que nos sea más fácil encontrar el parámetro escribimos "**strict**" (sin las comillas) verá que entre los parámetros que aparecen ahora en la lista hay uno denominado "**security.fileuri.strict\_orign\_policy**", haga doble clic sobre el para cambiar su valor de "true" a "**false**". Con esto paquetes de actividades, espacios web y páginas multimedia ya deberían de poder visionarse correctamente. Si quiere dejar su navegador con los valores predeterminados no tiene más que repetir el proceso para dejar este parámetro con valor "true".

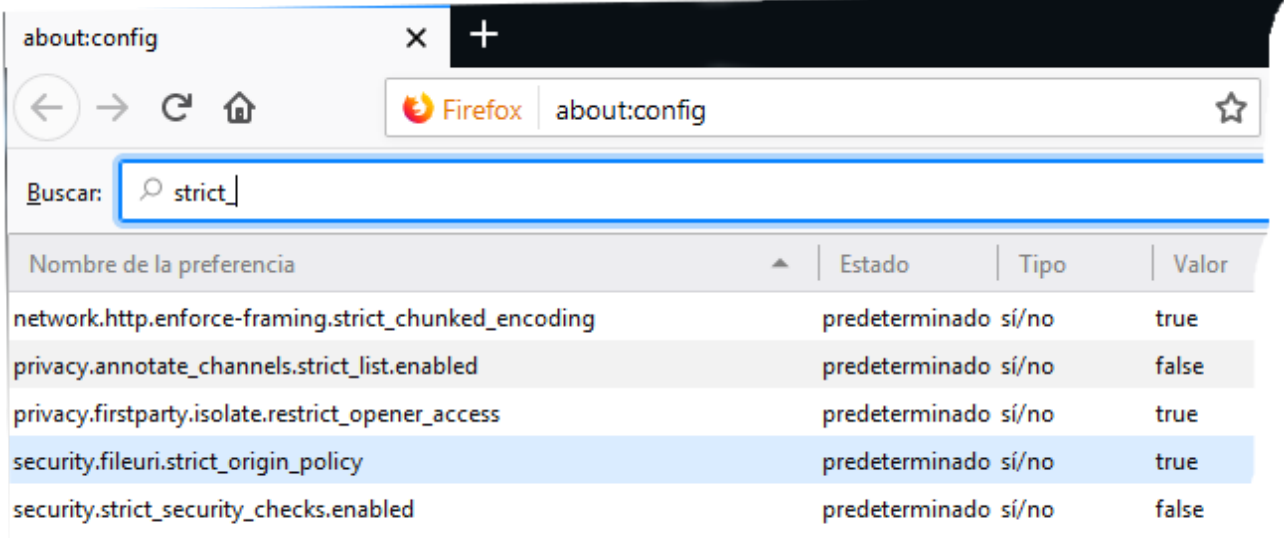

www.webardora.net

#### **Chrome:**

Aunque hay varias formas quizás lo más sencillo sea seguir estos pasos:

1.- Cree un acceso directo a Chrome en su escritorio.

2.- Haga clic con el botón derecho del ratón sobre ese acceso directo y elija "propiedades".

3.- En la ventana que aparece, añada " **- allow-file-access-from-files**" (sin las comillas) después de la ruta que aparece en "destino". En este campo aparecerá algo parecido a: *"C:\Program Files (x86)\Google\ Chrome\Application\chrome.exe" –allow-fileaccess-from-files* (en este caso si deben de estar las comillas). Pulse en aceptar.

4.- Reinicie el ordenador.

5.- Antes de abrir Ardora ejecute Chrome desde este acceso directo y no cierre el navegador mientras esté realizando "vistas previas".

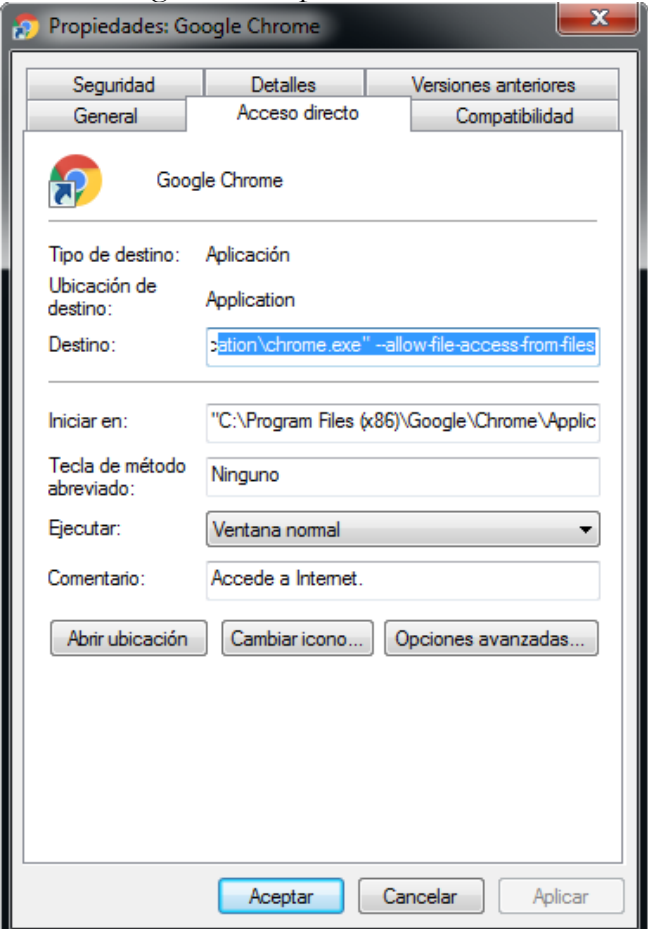